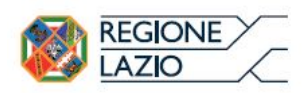

# **AVVISO PUBBLICO**

# **per il sostegno e lo sviluppo di imprese nel settore delle attività culturali e creative**

**(L.R. 13/2013 - art. 7)**

# **ALLEGATO A**

# **Fac simile Formulario GeCoWEB e istruzioni**

PREMESSA

- PASSO 1 Registrazione nel sistema GeCoWEB
- PASSO 2 Selezione del Formulario e integrazione dati anagrafici
- PASSO 3 Descrizione del progetto imprenditoriale
- PASSO 4 Spese ammissibili e relatvi allegati

PASSO 5 – Altri allegati

PASSO 6 - Finalizzazione del Formulario

**MODULISTICA** 

- Documento F1 Schema di business plan previsionale
- Documento F2 Dichiarazione sostitutiva di certificazione stato lavorativo
- Documento F3 Impegno a costituire la società

Documento F4 – Dichiarazione di consenso ai sensi della Disciplina Privacy relativa alla realizzazione di campagne di comunicazione e diffusione

# **PREMESSA**

Ai sensi dell'articolo 8 dell'Avviso, le Domande possono essere presentate esclusivamente previa compilazione del Formulario tramite la piattaforma digitale GeCoWEB.

Il presente documento, parte integrante dell'Avviso, rappresenta le sezioni del Formulario GeCoWEB, i campi da compilare digitalmente e gli allegati da caricare, dando modo così di preparare anticipatamente il materiale e fornendo informazioni e spiegazioni per renderne il più possibile semplice la corretta compilazione.

I termini indicati, al singolare o al plurale, nel corpo del presente documento con la lettera maiuscola vanno intesi in riferimento alle definizioni riportate nell'Appendice 1 – Definizioni dell'Avviso, ferma restando la validità di tutte le definizioni ricomprese nei regolamenti, negli orientamenti, nelle discipline e in tutte le norme comunitarie, nazionali e regionali vigenti.

Anzitutto occorre procedere alla registrazione dei Richiedenti nel sistema GeCoWEB come illustrato al PASSO 1, che si conclude con l'attribuzione di un Codice Unico Identificativo (CUI), da utilizzare per i successivi accessi al sistema.

Se il Richiedente è già registrato nel sistema GeCoWEB ed è quindi già in possesso del CUI, può invece iniziare direttamente dal PASSO 2.

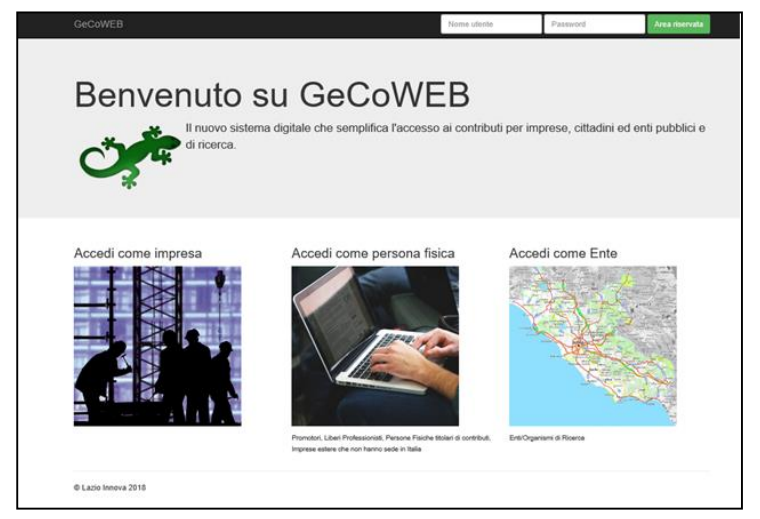

I canali di accesso a GeCoWEB, anche per l'inserimento iniziale dei dati anagrafici, sono definiti nella pagina di benevenuto [http://gecoweb.lazioinnova.it.](http://gecoweb.lazioinnova.it/)

Per questo Avviso sono attivi due dei tre canali di accesso (non è attivo il canale riservato agli Enti), ovvero:

**"Accedi come Impresa"**: riservato a tutti i Richiedenti che sono iscritti al Registro delle Imprese Italiano.

**"Accedi come persona fisica"**: riservato per questo Avviso:

- ai Richiedenti che sono "Promotore" di una PMI Costituenda, che dovranno eseguire il successivo log-in selezionando l'opzione "Persona Fisica";
- ai Richiedenti che sono Liberi Professionisti o Imprese non iscritte al Registro delle Imprese Italiano ma ad equivalenti di Stati membri dell'Unione europea o di Stati equiparati (Imprese Estere), che dovranno eseguire il successivo log-in selezionando l'opzione "Liberi Professionisti/Imprese Estere".

L'accesso "come Impresa" richiede il preventivo possesso del CNS (dispositivo token USB o smart card e relativo PIN, rilasciato dalle CCIAA anche tramite soggetti abilitati) e l'accreditamento al portale [www.impresainungiorno.gov.it.](http://www.impresainungiorno.gov.it/) Tale accreditamento permette il collegamento automatico al Registro delle Imprese Italiano per cui non è necessario produrre i dati e le informazioni già ivi registrate (ad es. Legali Rappresentanti e relativi poteri, oggetto sociale, PEC, sedi operative, etc.).

L'accesso "come persona fisica" (login "Persona Fisica" oppure "Liberi Professionisti/Imprese Estere"), non avendo collegamenti con analoghe banche dati pubbliche, richiede invece di indicare dati e informazioni in sede di registrazione e di allegare documentazione analoga a quella altrimenti ricavabile dal Registro delle Imprese Italiano (es. statuto, poteri, oggetto sociale, etc.).

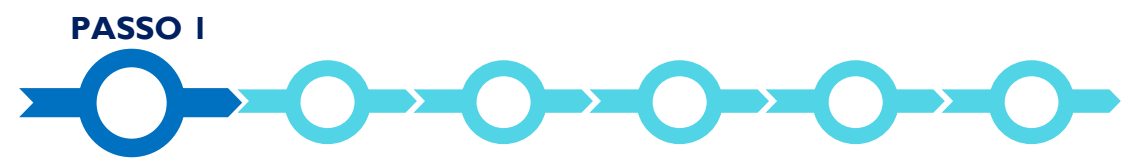

## **Registrazione al sistema GeCoWEB**

Anzitutto, nel caso di Richiedenti non già registrati, occorre procedere alla registrazione nel sistema GeCoWEB che si conclude con l'attribuzione di un Codice Unico Identificativo (CUI).

#### **Registrazione come "Impresa"**

Il Richiedente non registrato, selezionando "Accedi come Impresa" dall'homepage di GeCoWEB, viene direzionato sul portale [www.impresainungiorno.gov.it,](http://www.impresainungiorno.gov.it/) su cui dovrà accreditarsi attraverso CNS (dispositivo token USB o smart card e relativo PIN):

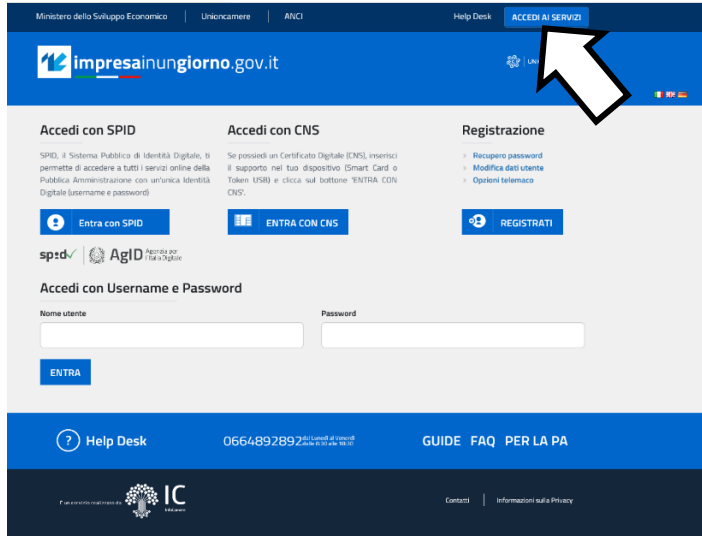

Per **accreditarsi** l'utente deve:

- 1. Inserire il dispositivo di firma e autenticazione nel proprio computer: il token nella porta USB o la smart card nel lettore, e seguire le istruzioni per l'attivazione.
- 2. Aprire il sito [www.impresainungiorno.it,](http://www.impresainungiorno.it/) selezionare "**Accedi ai servizi"** quindi seguire le istruzioni per la registrazione.

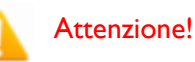

I browser (MS Explorer, Morzilla Firefox, …) di norma istallano automaticamente il certificato digitale CNS, ma talvolta può essere necessaria l'istallazione manuale.

A supporto dell'utente, è stato realizzato un video che illustra le modalità di accreditamento [\(http://www.infocamere.it/web/supporto-](http://www.infocamere.it/web/supporto-prodotti-ic/-/registrazione-portale-www-impresainungiorno-gov-it)

[prodotti-ic/-/registrazione-portale-www-](http://www.infocamere.it/web/supporto-prodotti-ic/-/registrazione-portale-www-impresainungiorno-gov-it)

[impresainungiorno-gov-it\)](http://www.infocamere.it/web/supporto-prodotti-ic/-/registrazione-portale-www-impresainungiorno-gov-it), a cui si accede selezionando nella home page "helpdesk" oppure "guide" e quindi "procedura di autenticazione" nella parte bassa della pagina (footer) sotto "helpdesk"**.**

E' inoltre disponibile una assistenza tramite messaggi (selezionare "Contattaci") e telefonica al n. 0664892892 attiva dal lunedì al venerdì dalle 8:30 alle 18:30.

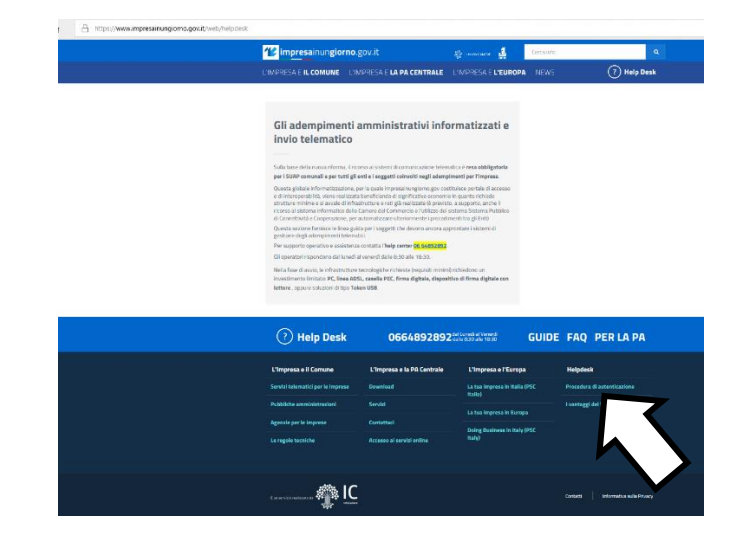

## **Registrazione come "Persona Fisica"**

L'utente deve cliccare il link "**Accedi come persona fisica**" dall'homepage di GeCoWEB e quindi scegliere se accedere come "**Persona Fisica**" (riservato per questo avviso ai "Promotori" di imprese da costuituire) ovvero come "**Libero Professionista / Impresa Estera**".

In entrambi i casi, l'utente deve selezionare "**Compila il modulo di registrazione"** e compilare tutti i campi presenti in tale modulo.

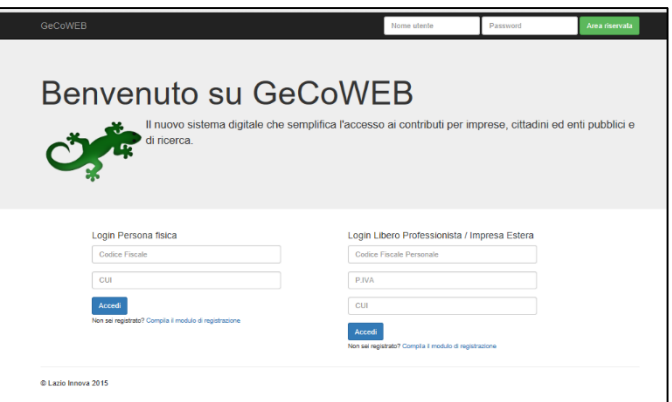

Al termine della compilazione cliccare il pulsante "**Registrati"** per completare la procedura, ovvero Annulla per interromperla. In caso di buon esito della registrazione compare il messaggio "*La registrazione è andata a buon fine, a breve riceverai una email con i dettagli per accedere al sistema GeCoWEB*". Tale email, inviata al Richiedente alla casella di posta da lui indicata nel modulo, contiene il **CUI** per i successivi acessi al sistema.

Si consiglia di fare una copia elettronica del CUI per evitare errori nella lettura e trasposizione di cifre e lettere.

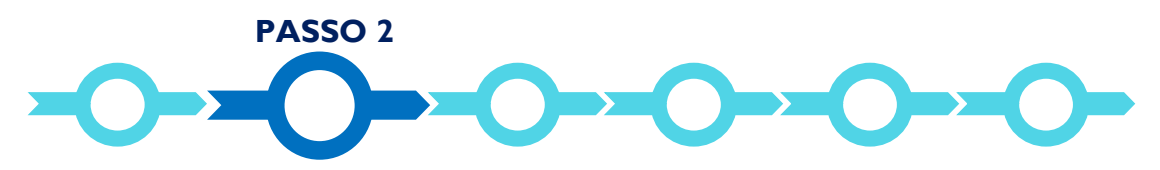

#### **Selezione del Formulario, maschera introduttiva e integrazione dei dati anagrafici**

Gli utenti registrati al sistema GeCoWEB devono accedere tramite il canale di accesso utilizzato in sede di registrazione, e quindi autenticarsi con:

- il dipositivo CNS (token USB o smart card), nel caso del canale "accedi come Impresa". L'utente sarà quindi direzionato al portale [www.impresainungiorno.it](http://www.impresainungiorno.it/) dove deve selezionare "GeCoWEB" dai servizi disponibili (visibili selezionando "Accedi ai servizi");
- con il CUI ed il proprio codice fiscale, nel caso del canale "accedi come persona fisica", login "Persona Fisica", riservato ai Promotori di imprese da costituire;
- con il CUI, il proprio codice fiscale e la partita IVA, nel caso del canale "accedi come persona fisica", login "Libero Professionista/Impresa Estera".

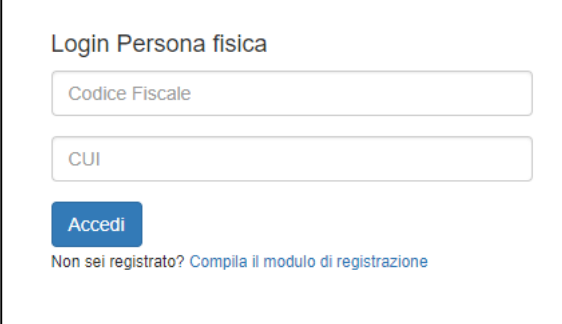

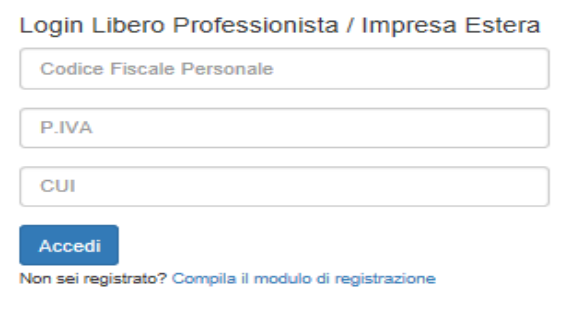

L'utente viene quindi direzionato su GeCoWEB alla pagina "gestione domande", dove trova la lista dei suoi Formulari già compilati, in tutto o in parte, e di quelli già finalizzati.

Il Richiedente deve cliccare sul pulsante "COMPILA UNA NUOVA DOMANDA", in alto a destra nella schermata "Gestione Domande", per visualizzare i Formulari disponibili (relativi a tutti i bandi aperti) e quindi

selezionare dal menu a tendina **"L.R. 13/2013 art. 7 Startup Culturali e Creative"** come da immagine seguente.

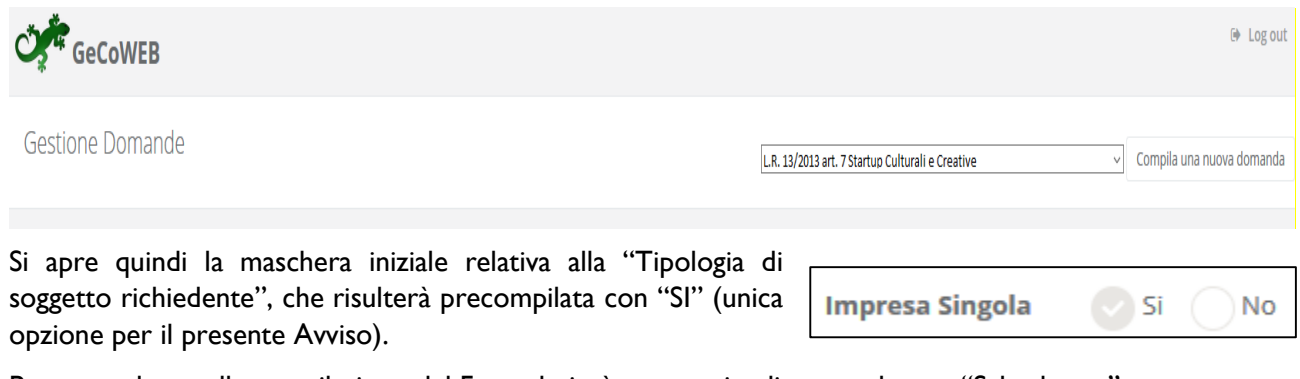

Per procedere nella compilazione del Formulario è necessario cliccare sul tasto "Salva bozza".

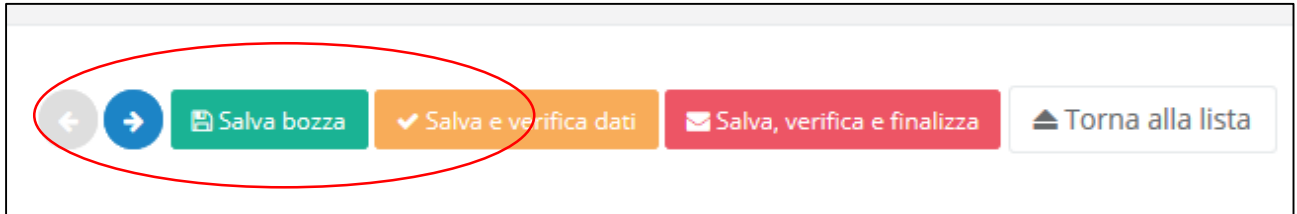

In generale per spostarsi da una sezione all'altra di GeCoWEB (*tabs*) è sempre necessario, cliccare sul tasto "Salva bozza" o sul tasto "Salva e verifica dati".

Sarà quindi possibile visualizzare la sezione "**Anagrafica**" che riporta i dati non modificabili acquisiti dal Registro delle Imprese Italiano, se entrati tramite il canale "accedi come Impresa", oppure forniti in sede di registrazione, per gli utenti entrati tramite il canale "accedi come persona fisica".

**Nel caso di Impresa iscritta al Registro delle Imprese Italiano** (canale di accesso "come Impresa") è richiesto esclusivamente di:

1. indicare, utilizzando gli appositi pulsanti presenti nel campo "Classificazione Dimensionale", le dimensioni dell'impresa Richiedente (Micro, Piccola o Media Impresa):

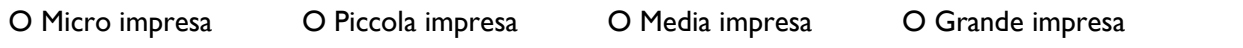

2. selezionare la sede operativa interessata dal Progetto, nel caso ne risultino più d'una registrate presso il Registro delle Imprese Italiano. Si rammenta che **tale Sede Operativa deve essere nel Lazio pena l'esclusione del progetto alle agevolazioni previste dall'Avviso**. Resta ferma la possibilità di accesso per i Richiedenti iscritti al Registro delle Imprese che intendono aprire una Sede Operativa nel Lazio, i quali sottoscrivono a tal fine un apposito impegno (contenuto nel Documento D2 di cui all'Allegato B).

Un campo di testo denominato "*L'impresa rispetta i requisiti previsti dal bando per le seguenti motivazioni*" consente di segnalare eventuali dati non aggiornati, errori o di fare precisazioni.

La sezione "Rappresentanti aziendali" carica automaticamente dal Registro delle Imprese Italiano i dati ivi presenti e consente di selezionare da un menù a tendina il legale Rappresentante che sottoscriverà la domanda e le dichiarazioni autocomposte da GeCoWEB, nel caso ne risulti più di uno registrato presso il Registro delle Imprese Italiano.

**Nel caso accesso "come persona fisica"** si deve verificare che i dati anagrafici siano ancora validi (es. sede, legale rappresentante, etc.) perché non sono automaticamente aggiornati, come invece avviene mediante l'interoperabilità con la banca dati del Registro delle Imprese Italiano. Qualora i dati necessitino di

un aggiornamento, il Richiedente deve inviare una comunicazione via PEC all'indirizzo [incentivi@pec.lazioinnova.it](mailto:incentivi@pec.lazioinnova.it) per segnalare le modifiche da apportare.

**Nel caso di Promotore** (entrato tramite il canale "accedi come persona fisica" e login "Persona Fisica") il sistema chiede ulteriori informazioni nella sezione "Anagrafica" rispetto a quelle fornite in fase di Registrazione (che si ritroveranno in grigio e non modificabili), come di seguito riportate:

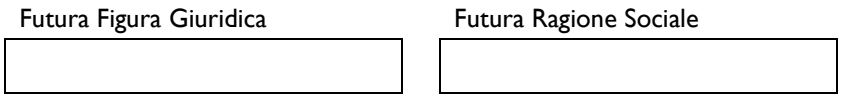

È necessario selezionare la "Classificazione Dimensionale" dell'Impresa Richiedente, utilizzando la maschera sotto riportata (impostata su Micro impresa di default).

Classificazione Dimensionale

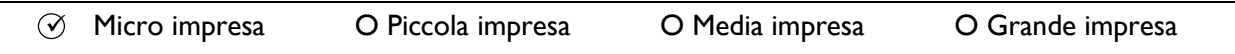

N.B. una Impresa neocostituita non ha addetti, fatturato o attivo patrimoniale risultanti dall'ultimo bilancio e quindi, di norma, è una Micro Impresa (per questo tale scelta è impostata di default). Per le dimensioni di impresa, tuttavia, possono assumere rilevanza anche i dati di altre imprese (si vedano le apposite istruzioni di cui all'Allegato B). In particolare anche una Impresa neocostituita può essere una Grande Impresa per effetto dei dati delle eventuali Imprese direttamente o indirettamente presenti nella Compagine Sociale.

È quindi necessario compilare i seguenti ulteriori campi:

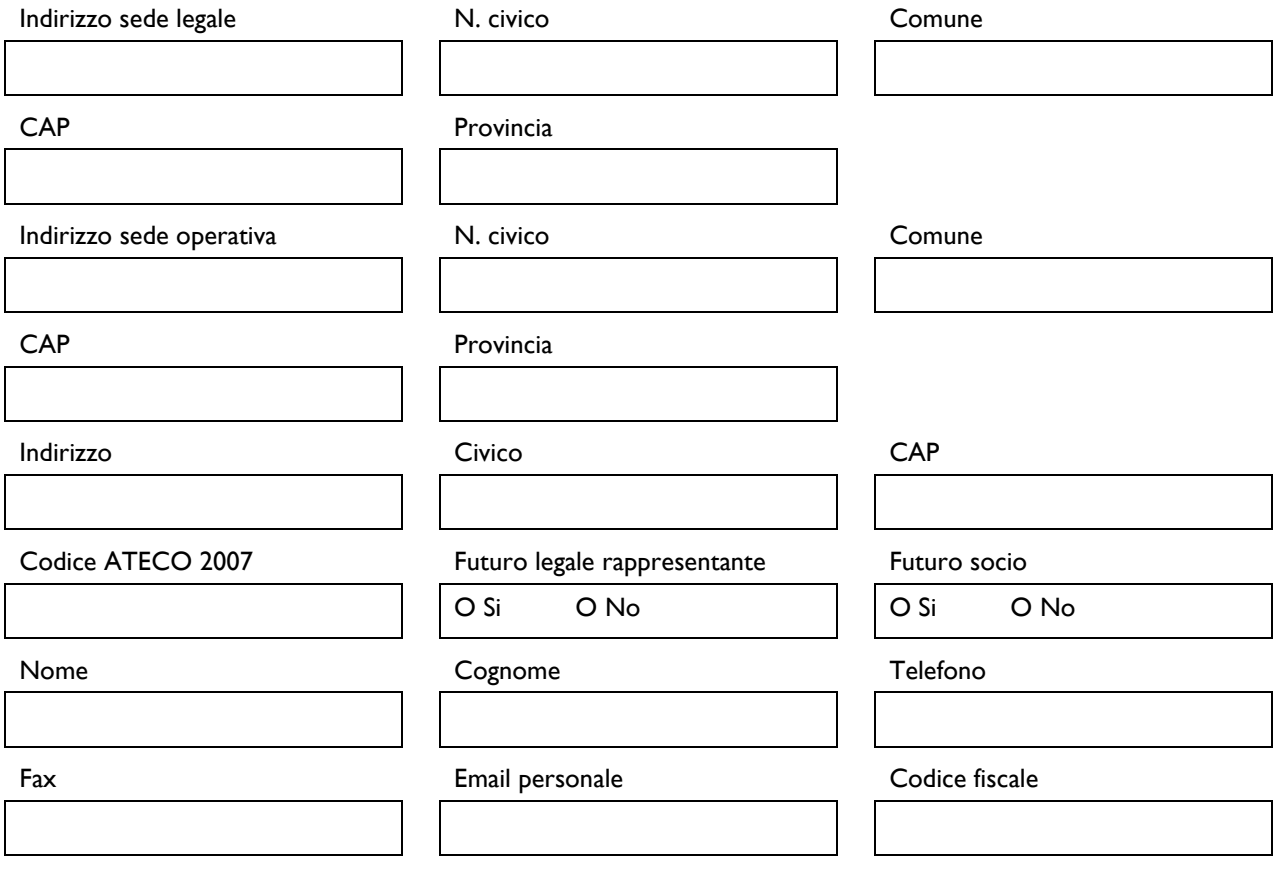

**Nel caso di Libero Professionista o Impresa Estera**, le sezioni "Anagrafica" e "Rappresentanti aziendali" mostrano i dati non modificabili inseriti al momento della registrazione.

La sezione "**Rappresentanti aziendali**" richiede di compilare, per gli utenti entrati tramite il canale "accedi come persona fisica", le informazioni di seguito riportate relative al *Referente del Progetto* (facoltativo, invece, per gli utenti entrati con "accedi come impresa").

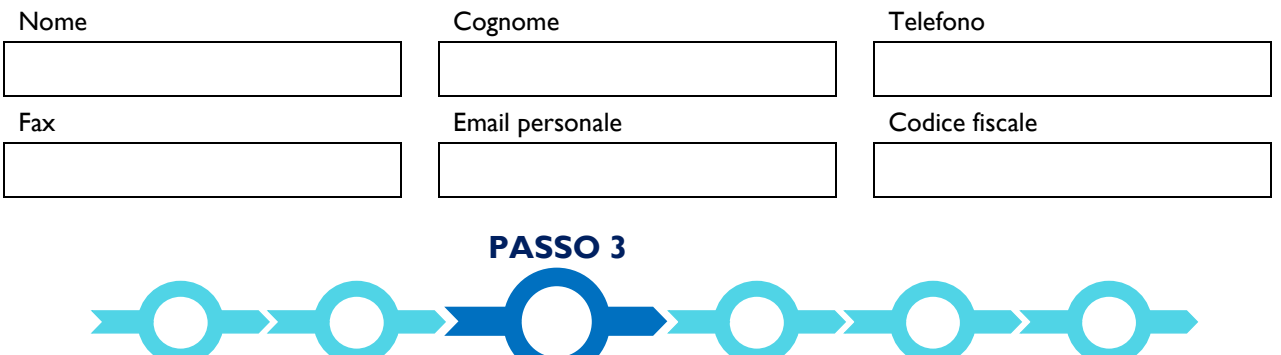

## **Descrizione del progetto**

La descrizione del Progetto è composta da tre Sezioni:

- 1. Caratteristiche del Richiedente
- 2. Anagrafica del Progetto agevolabile
- 3. Caratteristiche del Progetto

Di seguito sono riprodotti i box previsti nelle 3 sezioni in cui sono riportate alcune indicazioni per favorire la chiarezza delle descrizioni, con l'evidenza dei punti dove ci si attende vengano fornite le informazioni pertinenti con riferimento a ciascuno dei criteri di selezione previsti dall'Avviso.

**E' evidente che la chiarezza della descrizione del Progetto è molto importante per una corretta valutazione di merito, in particolare per quanto riguarda i giudizi relativi ai criteri di valutazione.**

#### **1. Caratteristiche del soggetto richiedente**

La sezione Caratteristiche del Soggetto Richiedente di GeCoWEB richiede la compilazione di un unico box.

#### BOX: **Descrizione del Soggetto Richiedente** (max 15.000 caratteri)

Descrivere:

- le Caratteristiche Sociali previste e, in caso di imprese esistenti, la situazione attuale;
- le caratteristiche della Compagine Sociale anche con riferimento agli elementi che danno luogo all'attribuzione dei punteggi di cui all'art.9, comma 7 dell'Avviso (età, stato lavorativo, profilo professionale e relativa possibilità di inserimento lavorativo), con evidenza del ruolo nella *governance* societaria – Criterio D e punteggio aggiuntivo;
- le altre competenze, conoscenze ed esperienze possedute dalla compagine sociale e dalle eventuali ulteriori figure qualificanti (Team Aziendale: management, lavoratori, clienti, fornitori, partner, ecc.) con le rispettive modalità di coinvolgimento nel Progetto di Avviamento – Criterio D;
- in caso di imprese esistenti ed attive, l'attività svolta e le sue caratteristiche (fatturato e ordini, posizionamento sul mercato, organizzazione, dotazioni, ecc.) – Criteri A – B – C.

**N.B. la composizione della Compagine Sociale non è modificabile salvo cause di forza maggiore.**

# **2. Anagrafica del Progetto Agevolabile**

La sezione richiede anzitutto l'inserimento degli estremi della **marca da bollo** a servizio della Domanda come previsto nell'art. 8 comma 8 dell'Avviso e dalla legge, fatte salve le esenzioni ivi previste. Il Richiedente dovrà inserire negli appositi spazi il numero e la data riportate sulla marca da bollo.

Si ricorda che la marca da bollo deve essere conservata debitamente annullata dal Richiedente, in quanto potrà essere controllata da Lazio Innova, dalla Regione Lazio o dalle autorità tributarie, e non potrà essere utilizzata per altri adempimenti.

Vanno quindi compilati i seguenti box.

Titolo del Progetto

Eventuale Acronimo del Progetto Durata del Progetto (in mesi)

### BOX: **Descrizione sintetica del progetto** (max 1.000 caratteri)

Descrivere sinteticamente:

- se si tratta di una nuova attività imprenditoriale e le sue caratteristiche salienti;
- gli obiettivi concreti e specifici che si intendono perseguire attraverso la realizzazione del Progetto di Avviamento.

#### **N.B. Le informazioni contenute nel box saranno rese pubbliche ai sensi del art. 27 D.lgs. 33/2013**

# **3. Caratteristiche del Progetto**

La sezione richiede la compilazione dei box di seguito riportati.

## **Si raccomanda di dare evidenza nelle descrizioni dell'eventuale presenza di elementi che determinano il diritto ad una delle premialità previste nell'art. 9, comma 4 dell'Avviso:**

- a. collaborazioni tra i diversi ambiti di interesse di cui all'art. 4 comma 1 dell'Avviso o con altro settore della creatività;
- b. collaborazioni tra i diversi ambiti di interesse di cui all'art. 4 comma 1 dell'Avviso e un altro settore produttivo tradizionale;
- c. soluzioni di problematiche relative a servizi pubblici;
- d. inclusione e innovazione sociale;
- e. sostenibilità ambientale.

#### BOX: **Descrizione del Programma di Investimento** (max 25.000 caratteri)

Illustrare le valenze culturali, creative ed innovative dell'attività da avviare o consolidare grazie al Progetto di Avviamento (Criterio A) e rappresentare in modo organico e sintetico rispetto ai maggiori dettagli richiesti successivamente:

- le caratteristiche fondamentali dell'idea di business;
- le caratteristiche distintive dei prodotti o servizi che si intendono produrre o erogare a seguito della realizzazione del Progetto di Avviamento;
- l'attuale posizionamento competitivo del Richiedente rispetto alla concorrenza, eventualmente anche sui mercati internazionali, illustrando, in particolare, l'impatto atteso della realizzazione del Progetto su tale posizionamento in termini di incremento dei ricavi (volumi di vendita e prezzi) e riduzione dei costi;
- la/le tecnologia/e che si intende/ono acquistare e/o sviluppare e la rilevanza rispetto agli obiettivi del Progetto di Avviamento.

#### BOX: **Potenzialità del mercato di riferimento** (max 20.000 caratteri)

Illustrare in modo concreto e appropriato rispetto alle caratteristiche del mercato di riferimento (locale – internazionale, ampio – di nicchia, etc.) (Criterio B):

- i punti di forza e debolezza dei prodotti e servizi dell'impresa Richiedente rispetto a quelli già presenti sul mercato, con particolare riferimento alla loro capacità di soddisfare le esigenze dei clienti target;
- i prezzi dei prodotti e dei servizi dell'impresa Richiedente rispetto a quelli già presenti sul mercato;
- i canali di vendita che l'impresa Richiedente intende adottare o sviluppare grazie al Progetto di Avviamento ed i punti di forza e debolezza rispetto a quelli già presenti sul mercato;
- le iniziative promozionali che si intendono sviluppare per entrare o ampliare il mercato aziendale, con riferimento ai clienti target ed eventuali diverse tipologie di clienti.

### BOX: **Management aziendale** (max. 20.000 caratteri)

Descrivere l'organizzazione dell'impresa Richiedente a regime (organigramma – funzionigramma) in funzione del processo produttivo del bene/servizio che si intende realizzare ed il contributo (commerciale, produttivo, amministrativo, etc.) delle risorse umane che qualificano il Progetto di Avviamento (Team Aziendale) – Criterio D.

### BOX: **Descrizione degli investimenti e loro impatto sul ciclo produttivo aziendale** (max. 20.000 caratteri)

Illustrare, in generale, perché sostenendo le spese – anche quelle non ammissibili – (sia di investimento che di funzionamento) e grazie al contributo regionale, il business dell'impresa Richiedente possa consolidarsi e diventare sostenibile grazie all'autofinanziamento.

Illustrare la coerenza, la pertinenza e la necessità delle spese ammissibili su cui si richiede il contributo, ed eventualmente delle ulteriori spese previste a carico dell'impresa Richiedente, per il successo del Progetto di Avviamento. Descrivere in particolare come si è determinato il fabbisogno degli investimenti previsti e le scelte in merito alle tecnologie ritenute più efficaci ed efficienti

#### BOX: **Pianificazione economica, finanziaria e patrimoniale** (max. 25.000 caratteri)

Descrivere analiticamente le stime e le ipotesi che sono alla base del business plan previsionale (Documento F1). Illustrare in particolare (Criterio C):

- per quanto riguarda il conto economico, gli elementi fondamentali che determinano o meno il superamento del punto di pareggio e le possibili contromisure per ridurre al minimo il rischio di non raggiungerlo;
- per quanto riguarda lo stato patrimoniale, gli elementi fondamentali che determinano o meno la copertura finanziaria degli investimenti programmati e i fabbisogni di circolante: crediti verso clienti, magazzino (quest'ultimo da intendersi anche come spese di produzione da anticiparsi rispetto il momento della vendita, ad esempio per spettacoli, produzioni audiovisive, prototipi, campionari, etc.). Dare conto, anche tramite allegati, delle eventuali coperture attese da investitori, banche, dilazioni di pagamento dei fornitori, anticipi da clienti (pre vendite), etc.

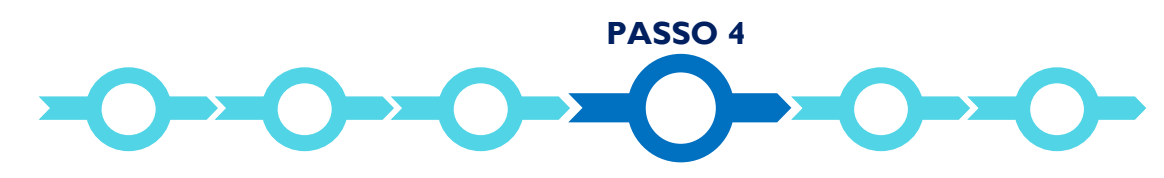

## **Spese Ammissibili e relativi allegati**

Le Spese Ammissibili devono essere inserite in GeCoWEB compilando le singole sezioni relative alle "Tipologie di Investimento" nelle quali sono riclassificate le voci di spesa previste per la realizzazione del Progetto.

Il sistema propone specifiche tabelle per l'inserimento delle informazioni richieste e che siano allegati i relativi preventivi o altri documenti assimilabili rilevanti.

Selezionando la specifica "Tipologia di Investimento" fra quelle previste, il sistema presenterà una tabella nella quale inserire i dati relativi alla voce di Spesa Ammissibile.

Le tabelle sono in parte sempre uguali per tutte le "Tipologie di Investimento" e in parte variano, in quanto le informazioni richieste sono diverse in relazione alle caratteristiche della relativa spesa ammissibile.

La parte sempre uguale è composta da sei colonne che presentano valori predefiniti:

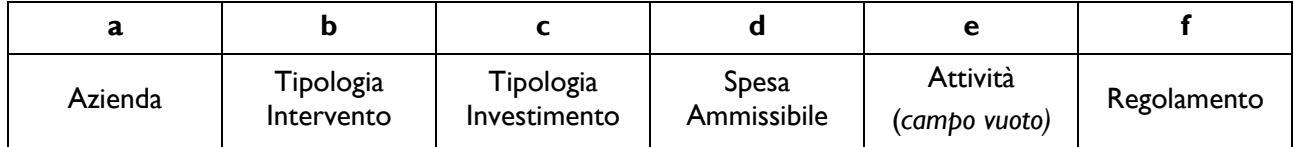

- **a. "Azienda"**: è un campo automatico, per i richiedenti singoli il campo Azienda prevede solo il nominativo del Richiedente e quindi non va effettuata alcuna scelta.
- **b. "Tipologia di Intervento"**: le tipologie di spesa previste nell'art. 7 dell'Avviso saranno suddivise in 2 macrocategorie relative a:
	- "Investimenti Materiali ed Immateriali" (inclusi i costi capitalizzati)
	- "Spese di Funzionamento" a cui si applica la ritenuta d'acconto del 4%.
- **c. "Tipologia di Investimento"**: sono le seguenti tipologie previste dalla classificazione GeCoWEB:
	- **•** Investimenti Materiali ed Immateriali;
	- Investimenti in Leasing;
	- Costi della Produzione;
	- Costi per il Godimento beni di terzi;
	- Costi per il personale non dipendente;
	- Servizi di Consulenza a Corpo;
	- Costi indiretti ed altri oneri.
- **d. "Spesa Ammissibile"**: sono le sottovoci di spesa previste dalla classificazione GeCoWEB per ogni "Tipologia di Investimento", in coerenza con le Spese Ammissibili previste nell'art. 7 dell'Avviso;
- **e. "Attività":** campo non valorizzato;
- **f. "Regolamento"**: è un campo automatico, l'Avviso prevede esclusivamente la concessione di aiuti De Minimis e quindi non va effettuata alcuna scelta.

Nel caso di questo Avviso pertanto le spese vanno classificate solo con riferimento alle colonne b. "Tipologia di Intervento", c. "Tipologia di Investimento" e d. "Spesa Ammissibile".

Le colonne successive sono in numero variabile, dipendono dalla "Tipologia di Investimento" selezionata e devono essere compilate con i dati opportuni.

Si suggerisce di procedere al caricamento delle informazioni relative alle Spese Ammissibili seguendo la classificazione guidata sotto riportata. In questo modo il Richiedente può selezionare e poi caricare le combinazioni di "Tipologie di Investimento" (IN MAIUSCOLO) e di relative "Spese Ammissibili" (in minuscolo) di proprio interesse.

# "Tipologia Intervento": **Investimenti**

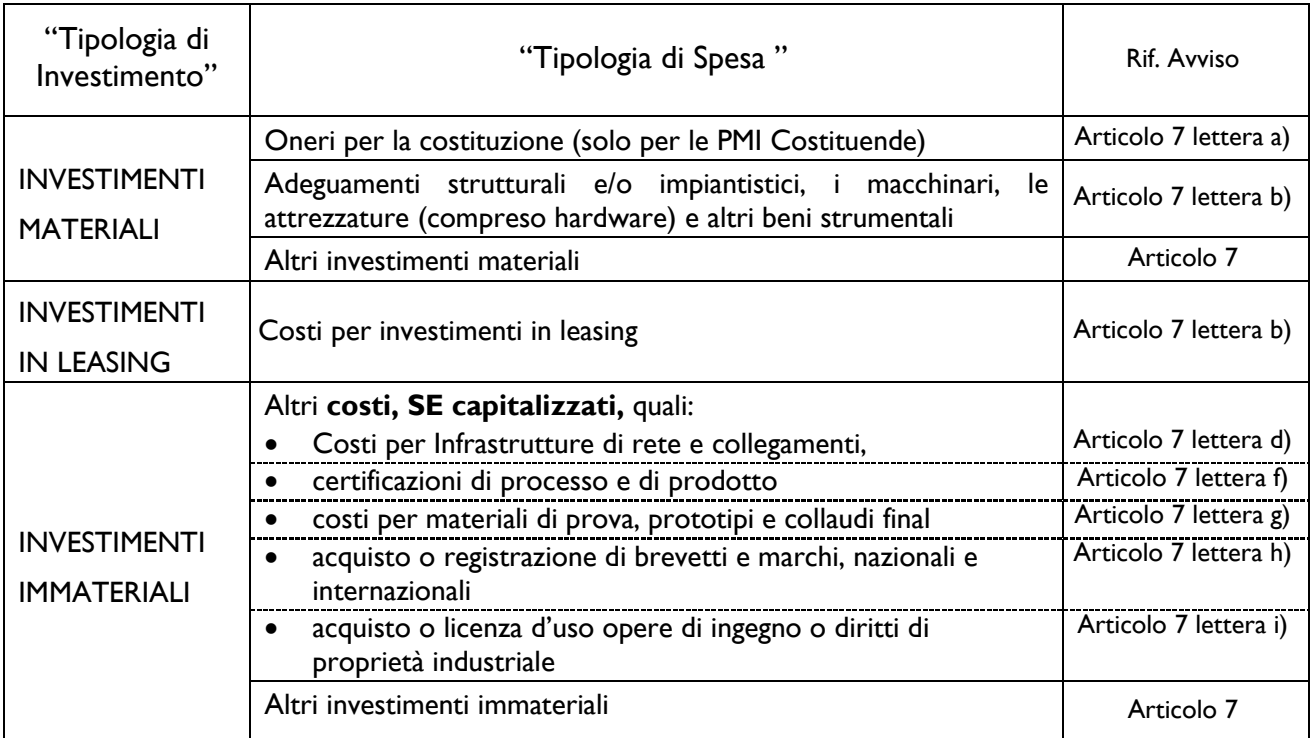

# . . . . . . . . . . . . . . . . . . . . . . . . . . . . . . . . . . . . . . . .

# "Tipologia Intervento": **Spese di funzionamento**

| "Tipologia di<br>Investimento"                                  | "Tipologia di Spesa"                                                                                                    | Rif. Avviso           |
|-----------------------------------------------------------------|----------------------------------------------------------------------------------------------------|-----------------------|
| <b>CONSULENZE</b><br>A CORPO (')                                |                                                                                                    |                       |
| oppure                                                          | Oneri per la fornitura di servizi qualificati                                                                                                   |                       |
| COSTO DEL<br><b>PERSONALE</b><br><b>NON</b><br>DIPENDENTE $(2)$ |                                                                                                    | Articolo 7 lettera c) |
| <b>COSTI DELLA</b><br><b>PRODUZIONE</b><br>$\binom{3}{ }$       | Oneri per la fornitura di servizi qualificati                                                                                                   | Articolo 7 lettera c) |
|                                                                 | Spese di funzionamento dell'impresa                                                                                                    | Articolo 7 lettera j) |
|                                                                 | Promozione e pubblicità<br>entro il limite massimo del 30% del totale delle spese ritenute<br>ammissibili in sede di concessione del Contributo | Articolo 7 lettera k) |

<sup>-</sup><sup>1</sup> Da utilizzare in caso di incarico a consulenti per la realizzazione di programmi informatici, con compenso complessivo predefinito (a corpo).

<sup>&</sup>lt;sup>2</sup> Da utilizzare in caso di incarico a consulenti per la realizzazione di programmi informatici, con compenso commisurato alle giornate/uomo o alle ore/uomo impiegate.

<sup>3</sup> Da utilizzare anche nel caso di in caso di "servizi qualificati" di natura diversa dalla consulenza a corpo o a giornata.

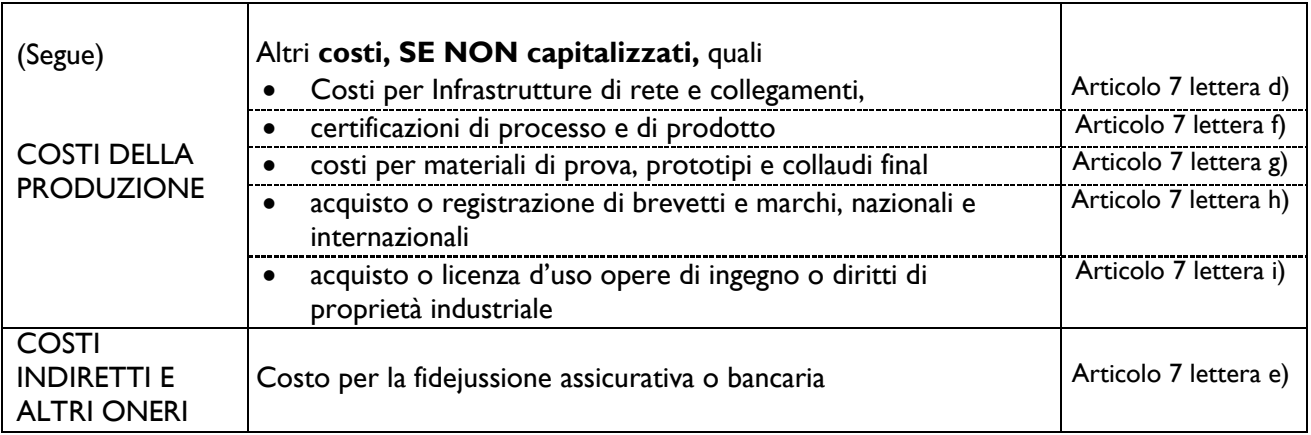

I campi delle successive colonne, come anticipato, sono editabili con testo, numeri o importi (come facilmente intuibile dai titoli) e si differenziano per ogni "Tipologia di Investimento".

In fondo ad ogni singola sezione relativa alla specifica "Tipologia di Investimento" è previsto uno spazio (con relativo pulsante verde) per il caricamento dei file relativi ai preventivi di spesa o altra documentazione utile a verificare la congruità delle spese, in formato \*.pdf o immagine (non modificabile).

Ogni singolo documento caricato è attribuito ad una delle voci di Spesa Ammissibile inserite.

È disponibile un riquadro nel quale indicare una descrizione del documento caricato.

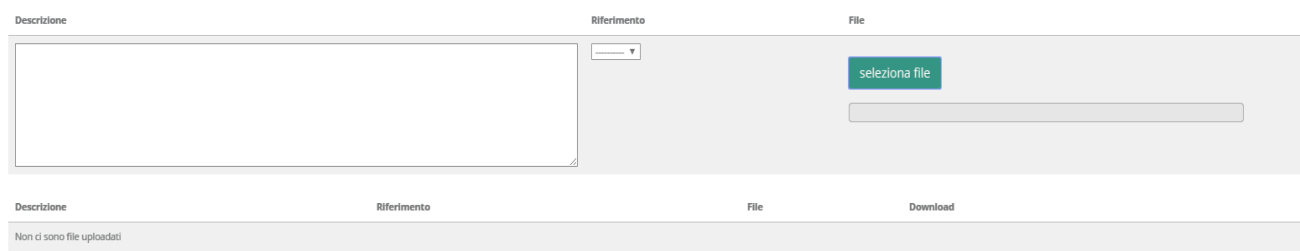

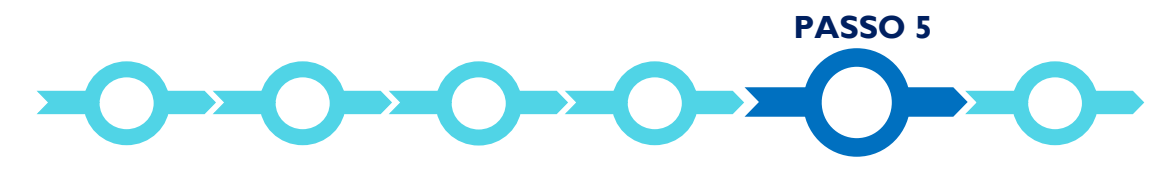

## **Altri allegati**

Oltre alla documentazione tecnica riguardante le Spese Ammissibili di cui al precedente PASSO 4, al Formulario dovrà essere allegata, in formato \*.pdf o immagine (non modificabile), la seguente documentazione.

- a. Business Plan previsionale secondo lo schema in allegato **Documento F1**.
- b. Per i soggetti che si ritiene abbiano i requisiti per ottenere i punteggi aggiuntivi di cui al comma 7 dell'art. 9 dell'Avviso: Dichiarazione sostitutiva di stato lavorativo secondo lo schema in allegato **Documento F2**, (soggetto facente parte della Compagine Societaria dell'impresa che non abbia compiuto i 35 anni di età oppure ne abbia compiuti 50 ma non sia titolare di un trattamento pensionistico (diverso da quello per invalidità) e che abbia almeno una delle ulteriori seguenti caratteristiche: (i) disoccupato, (ii) inoccupato, (iii) lavoratore precariamente occupato, (iv) lavoratore privo di retribuzione).
- c. Impegno a costituire, in caso di concessione del contributo richiesto, la società con le Caratteristiche Sociali previste dal Progetto di Avviamento, secondo lo schema in allegato **Documento F3**: solo nel caso di richiesta presentata da un Promotore, se si prevede che l'Impresa costituenda abbia altri soci oltre il Promotore stesso. Il Documento F3 deve essere firmato da tutti i soggetti che si prevede siano soci della costituenda società (dati e firma nella tabella).
- d. Dichiarazione di consenso ai sensi della Disciplina Privacy relativa alla realizzazione di campagne di comunicazione e diffusione secondo lo schema in allegato **Documento F4**: documento facoltativo, per il rilascio del consenso al trattamento dei dati personali per la realizzazione di campagne di comunicazione e di diffusione degli esiti dell'Avviso e dei risultati delle politiche, piani o programmi regionali di incentivazione del sistema economico di cui l'Avviso fa parte, attraverso la pubblicazione di elenchi contenenti alcuni dati personali delle Imprese Beneficiarie.
- e. CV e, se non firmato digitalmente, copia di un documento d'identità in corso di validità di tutti i soci, attuali o previsti, e delle altre figure qualificanti del Team Aziendale (nel caso di Imprese: presentazione su carta intestata, documento di identità del firmatario dotato di poteri ed eventuale materiale informativo anche mediante richiami a siti web aziendali).
- f. Ove si sia di recente modificato lo statuto o la Compagine Sociale e ciò non risulti ancora dalla consultazione del Registro delle Imprese Italiano, copia dell'ultimo Verbale di Assemblea straordinaria completo di relativi allegati che diano evidenza di dette modifiche.
- g. Altri preventivi relativi alle spese rientranti nel Progetto di Avviamento per le quali si richiede il contributo (non già caricati nella sezione spese ammissibili come illustrato al Passo 4).
- h. Ogni ulteriore allegato che il Richiedente ritenga utile per rendere più oggettivo e condivisibile da terzi quanto affermato e sostenuto nella descrizione del progetto imprenditoriale (accordi o pre-accordi commerciali, di fornitura, di collaborazione, finanziari, etc.).

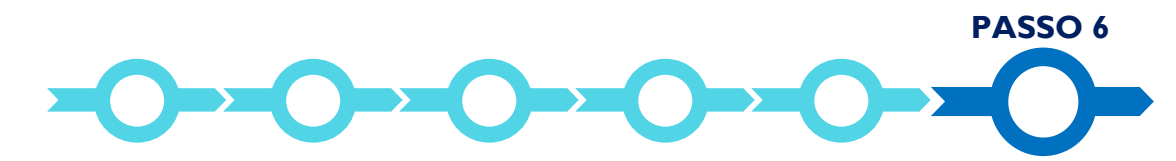

## **Finalizzazione del Formulario**

Il sistema GeCoWEB consente di visualizzare, salvare, verificare e modificare quanto inserito (compresi gli allegati) fino alla finalizzazione del Formulario (pulsante "Salva, verifica e finalizza").

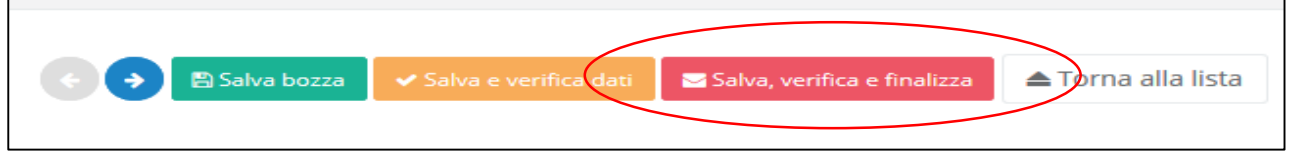

**Con il comando "Salva, verifica e Finalizza" il Formulario (e quindi il Progetto di Avviamento per il quale è richiesto il contributo) non è più modificabile** e viene assegnato il numero identificativo del Progetto/Formulario.

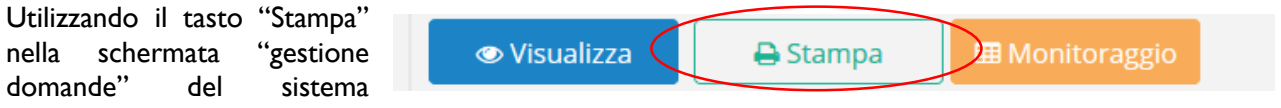

GeCoWEB, cui si può accedere anche selezionando "torna alla lista", il sistema produce la documentazione autocomposta per l'invio della PEC.

La Domanda, gli "Allegati Sempre Obbligatori" (autocomposti dal sistema GeCoWEB) e gli "Allegati Obbligatori solo in determinati casi" dovranno essere inviati via PEC nei termini indicati nell'articolo 8 dell'Avviso e con le modalità ivi previste e ulteriormente dettagliate nell'Allegato B dell'Avviso.

#### **La data di invio della PEC rileva ai fini del rispetto dei termini.**

Con il codice CUI acquisito si potrà continuare ad accedere al sistema per monitorare lo stato della procedura e, in caso di concessione del Contributo, per caricare i documenti per la rendicontazione.

Maggiori informazioni sul funzionamento di GeCoWEB sono contenute nelle apposite guide accessibili dall'interno del sistema stesso o possono essere richieste all'indirizzo di posta elettronica (e-mail) [helpgecoweb@lazioninnova.it.](mailto:helpgecoweb@lazioninnova.it)

I quesiti tecnici ed amministrativi sull'Avviso possono invece essere richiesti all'indirizzo di posta elettronica (e-mail) [infobandiimprese@lazioinnova.it.](mailto:infobandiimprese@lazioinnova.it) 

Si precisa che in nessun modo possono essere tuttavia fornite anticipazioni per quanto riguarda gli aspetti riguardanti la valutazione dei Progetti, di competenza della Commissione di Valutazione.

#### **AVVISO PUBBLICO per il sostegno e lo sviluppo di imprese nel settore delle attività culturali e creative (art. 7 L.R. 20 dicembre 2013 n. 13)**

# **SCHEMA DI BUSINESS PLAN PREVISIONALE**

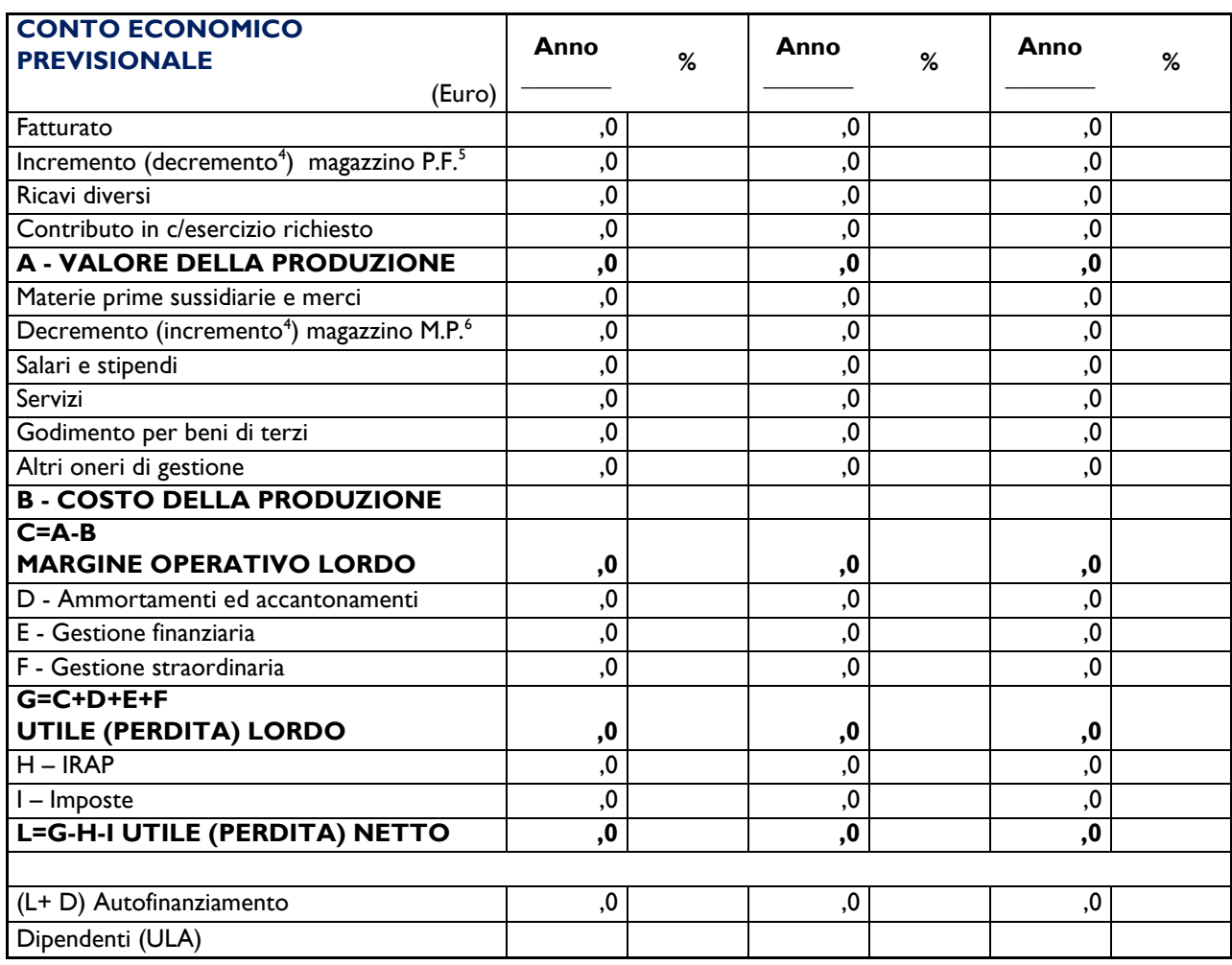

<sup>-</sup><sup>4</sup> Convenzionalmente i ricavi ed i costi della produzione si rappresentano con segno positivo e il margine operativo lordo si ricava per differenza. Le voci successive (da ammortamenti fino all'utile netto) invece si rappresentano in valori assoluti: positivi se sono ricavi e negativi se sono dei costi o perdite. Fanno però eccezione l'IRAP e le altre imposte, che sono sempre dei costi, ma si usa rappresentarle con segno positivo. Le parentesi indicano i valori negativi rispetto a queste convenzioni, come ad esempio le perdite, i decrementi del magazzino di prodotti finiti o l'incremento del magazzino di materie prime.

<sup>&</sup>lt;sup>5</sup> Prodotti finiti (P.F.) ovvero lavori in corso, nel caso di lavori su commessa.

<sup>&</sup>lt;sup>6</sup> Materie prime (M.P.) ovvero lavori in corso (produzione spettacoli, prototipi, etc.) la cui vendita non sia garantita e i cui costi non sono stati capitalizzati tra le immobilizzazioni immateriali decurtandoli dal conto economico nella voce D.

# **Documento F1 – Schema di Business Plan previsionale**

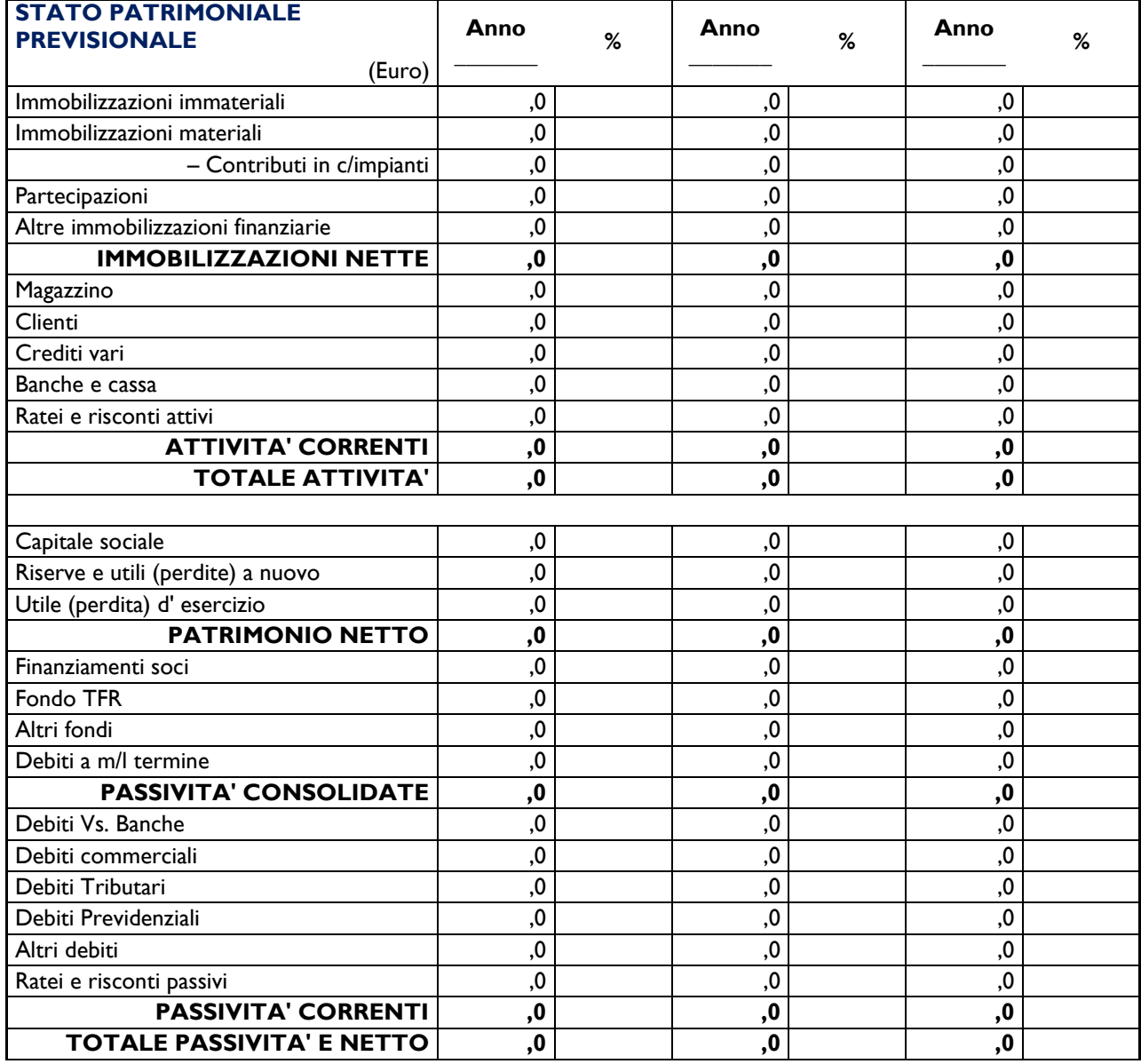

# DATATO E SOTTOSCRITTO CON FIRMA DIGITALE

# **Documento F2 – Dichiarazione sostitutiva di certificazione stato lavorativo**

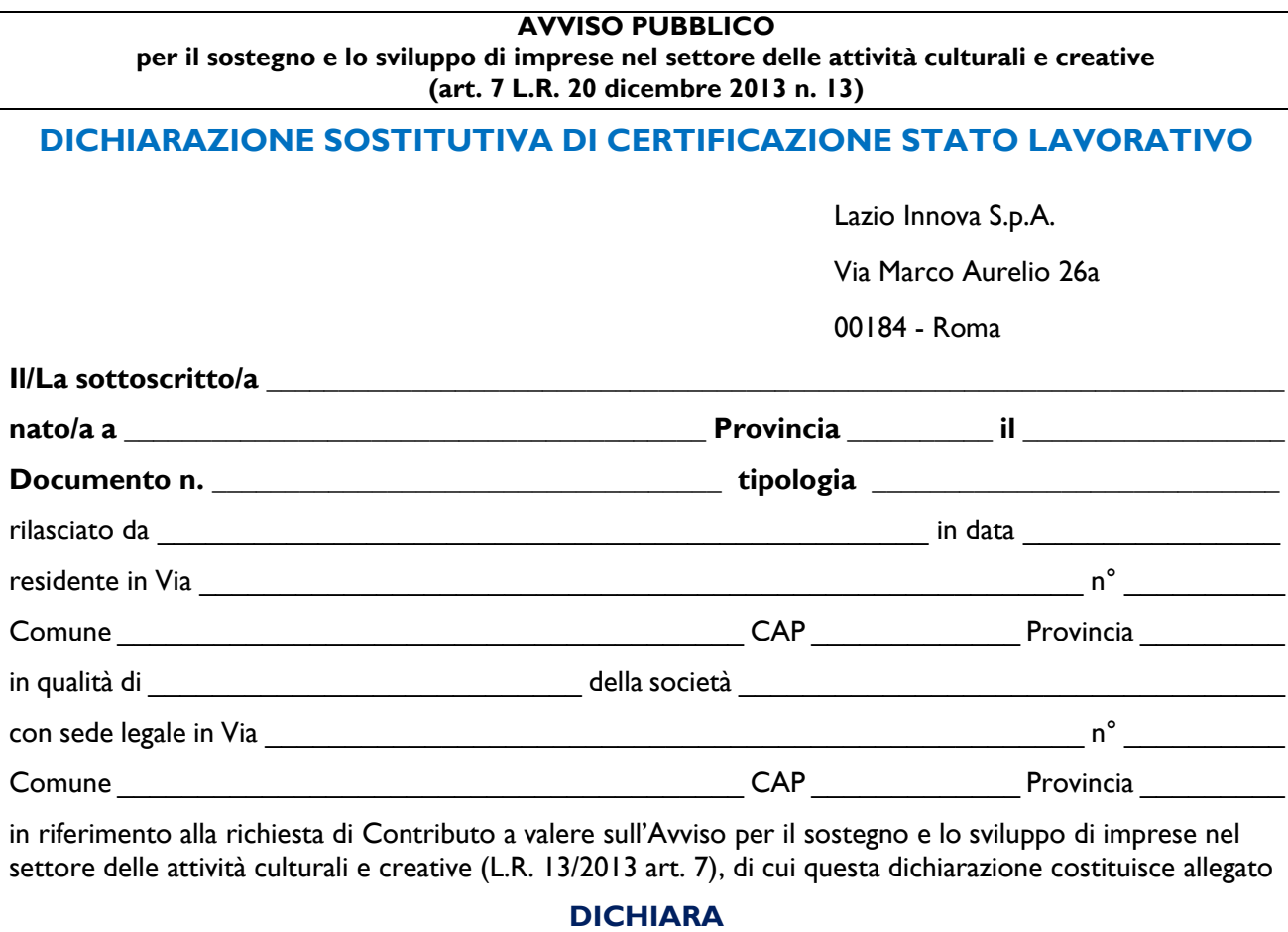

## **ai sensi degli artt. 46 e 47 del D.P.R. 445 del 28/12/2000, consapevole delle sanzioni penali, nel caso di dichiarazioni non veritiere e falsità negli atti,**

**richiamate dall'art. 76** 

di essere in data odierna:

□ inoccupato/a<sup>7</sup>

-

□ disoccupato/a<sup>8</sup>

□ precariamente occupato/a<sup>9</sup>

□ privo/a di retribuzione<sup>10</sup>

Luogo e data<sup>11</sup>

Il Dichiarante<sup>12</sup>

\_\_\_\_\_\_\_\_\_\_\_\_\_\_\_\_\_\_\_\_\_\_\_\_\_\_\_\_\_\_\_\_\_\_\_\_

<sup>7</sup> **Inoccupati** coloro che, senza aver precedentemente svolto una attività lavorativa sono alla ricerca di una occupazione.

<sup>8</sup> **Disoccupati** coloro che, dopo aver perso un posto di lavoro o cessato una attività di lavoro autonomo, sono alla ricerca di una nuova occupazione.

<sup>9</sup> **Lavoratori precariamente occupati** coloro che, indipendentemente dalla natura del rapporto di lavoro, percepiscono un reddito annuo non superiore all'importo non soggetto tassazione IRPEF (cd. no tax area pari per il 2017 a 8.174,00 Euro annui).

<sup>10</sup> **Lavoratori privi di retribuzione** coloro che hanno subito la sospensione della retribuzione nei casi di aspettativa non retribuita per gravi e documentate ragioni familiari ai sensi dell'art. 4 della legge 8 marzo 2000, n. 53 e ss.mm..

<sup>11</sup> Data non antecedente 5 giorni lavorativi dall'inoltro del formulario on line.

<sup>&</sup>lt;sup>12</sup> Qualora la dichiarazione non si sia firmata con firma digitale ma con firma olografa, deve essere accompagnata da copia di un documento di identità del dichiarante in corso di validità.

**AVVISO PUBBLICO** 

**per il sostegno e lo sviluppo di imprese nel settore delle attività culturali e creative (art. 7 L.R. 20 dicembre 2013 n. 13)**

**DICHIARAZIONE DI IMPEGNO A COSTITUIRE LA SOCIETA'**

(per le società non costituite al momento della presentazione della domanda e che prevedano altri soci oltre al Promotore)

Lazio Innova S.p.A.

Via Marco Aurelio 26a

00184 - Roma

Noi sottoscritti assumiamo formale impegno a costituire la società prevista dal Progetto di Avviamento presentata dal Promotore \_\_\_\_\_\_\_\_\_\_\_\_\_\_\_\_\_\_\_\_\_\_\_\_\_\_\_\_\_\_\_\_\_\_\_\_\_\_\_\_\_\_\_\_\_\_\_\_\_\_\_\_\_\_\_\_\_\_\_\_

a valere sull'Avviso Pubblico per il sostegno e lo sviluppo di imprese nel settore delle attività culturali e creative (L.R. 13/2013), di cui questo impegno costituisce allegato, nel caso di concessione del contributo richiesto.

Nell'assumere detto impegno siamo pienamente consapevoli che, a pena decadenza o revoca del contributo concesso, detta società deve essere costituita entro 60 giorni dalla Data di Comunicazione di Concessione dell'Agevolazione e che, salvo casi di forza maggiore, le Caratteristiche Sociali dovrà risultare quella prevista nel Progetto di Avviamento e in particolare la Compagine Societaria dovrà risultare quella di seguito riportata:

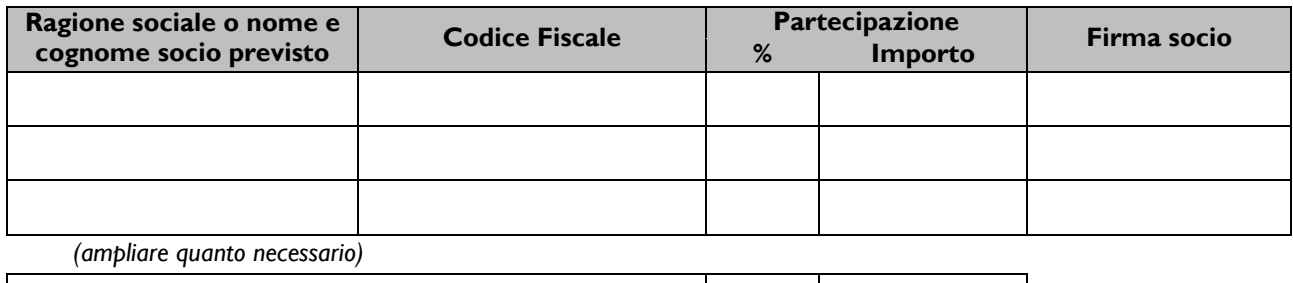

**Totale**

Luogo e data \_\_\_\_\_\_\_\_\_\_\_

Il Promotore

\_\_\_\_\_\_\_\_\_\_\_\_\_\_\_\_\_\_\_\_\_\_\_\_\_\_\_\_\_\_\_\_\_\_\_\_

Documento F3 - Dichiarazione di Impegno a costituire società

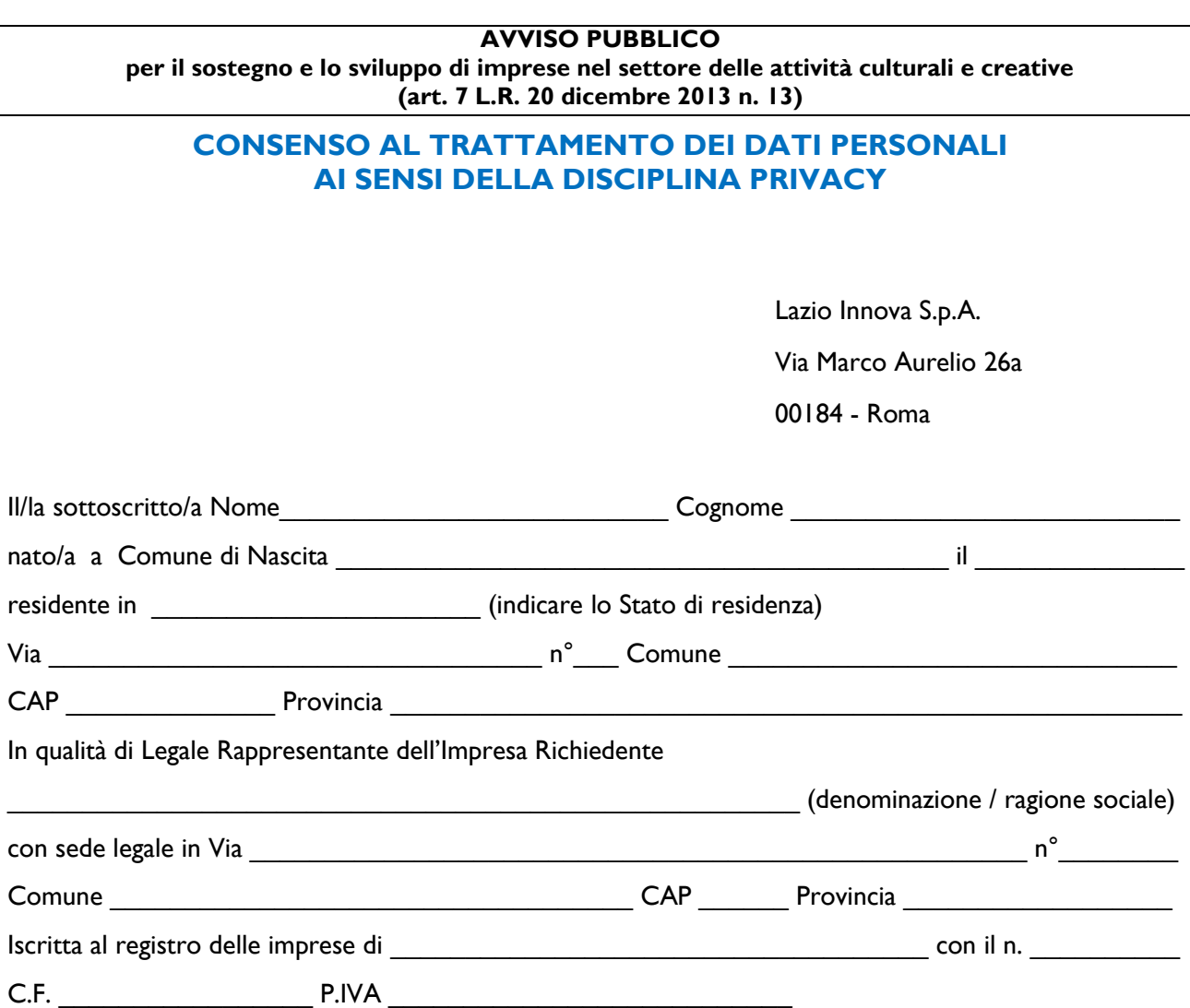

in riferimento alla richiesta di Contributo a valere sull'Avviso "Sostegno e Sviluppo di imprese nel settore delle attività culturali e creative (L.R. 13/2013 art. 7)"

#### **DICHIARA**

di aver preso visione dell'informativa ai sensi della Disciplina Privacy riportata in Appendice 2 all'Avviso.

#### **PRESTA**

il consenso al trattamento dei dati personali per la finalità di cui al punto B3 della suddetta informativa ("*per la realizzazione di campagne di comunicazione e di diffusione degli esiti dell'Avviso e dei risultati delle politiche, piani o programmi regionali di incentivazione del sistema economico di cui l'Avviso fa parte, attraverso la pubblicazione di elenchi contenenti alcuni dati personali delle Imprese Beneficiarie*").

## DATATO E SOTTOSCRITTO CON FIRMA DIGITALE<sup>13</sup>

Documento F4 – Dichiarazione di consenso al trattamento dei dati personali

 $\overline{a}$ 

<sup>&</sup>lt;sup>13</sup> In caso di Promotore è consentito sottoscrivere il documento con firma olografa allegando copia di un documento di identità in corso di validità